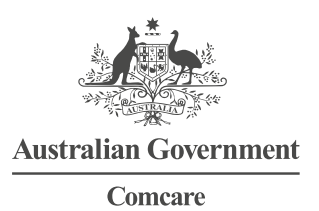

# **EMPLOYER USER GUIDE—ONLINE CLAIM LODGEMENT**

# **REVIEW AND ACTION AN EMPLOYEE'S CLAIM AS A CASE MANAGER**

If you do not have access to online claim lodgement please contact your agency's Super User.

## Step 1—Login

- 1. Go to<https://forms.comcare.gov.au/>
- 2. Go to the Employer tab. Enter your user name and password and click 'Login' to proceed.

#### Step 2—Processing forms

- 1. Select a claim for processing from the list by clicking on the form name.
- 2. Review the claim information entered by the employee. *Note: these details cannot be changed by the employer and are for review only*.
- 3. Click  $\Theta$  until you reach the `Employer Details' screen, and select the claim case manager from the drop down menu.
- 4. Click  $\Theta$  to reach the `Employee Claim Details' screen, and enter the employee's AGS or payroll number. This will automatically populate the Liable Employer Details.
- 5. You can save any changes you have made and return to the record at a later time by clicking  $\bigcirc$ .

## Step 3—Attachments

- 1. To upload electronic copies of medical certificates, or other attachments, click 'Upload New'.
- 2. Click 'Browse' from the pop up window. Navigate to and click the document and press 'Open', then click 'Start upload'. *Note: The combined size of any documents uploaded cannot exceed 10mb.*
- 3. You can add another attachment by clicking  $\oplus$  and remove an attachment by clicking  $\ominus$ .
- 4. You can navigate to the previous page by clicking  $\Theta$  or proceed to the next page by clicking  $\Theta$ .

## Step 4—Submit

- 1. Read and agree to the declarations by selecting the checkboxes and clicking 'Submit'.
- 2. A message will appear to confirm the claim form was submitted successfully and that an email will be sent with a PDF attachment.
- 3. Log out by clicking  $\bullet$  in the top right hand corner or click 'Back to tasks list' to return to the list of claim submissions.